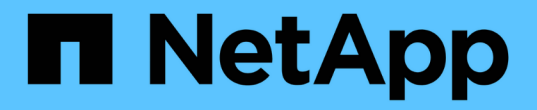

## 設定網路時間傳輸協定 Element Software

NetApp April 17, 2024

This PDF was generated from https://docs.netapp.com/zh-tw/elementsoftware/storage/task\_system\_manage\_cluster\_ntp\_configure.html on April 17, 2024. Always check docs.netapp.com for the latest.

目錄

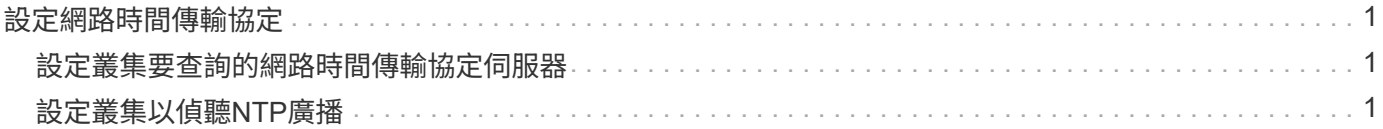

# <span id="page-2-0"></span>設定網路時間傳輸協定

設定網路時間傳輸協定(NTP)的方法有兩種:指示叢集中的每個節點聆聽廣播、或指示 每個節點查詢NTP伺服器以取得更新。

NTP用於透過網路同步時鐘。連線至內部或外部NTP伺服器應是初始叢集設定的一部分。

### <span id="page-2-1"></span>設定叢集要查詢的網路時間傳輸協定伺服器

您可以指示叢集中的每個節點查詢網路時間傳輸協定(NTP)伺服器以取得更新。叢集只 會連絡已設定的伺服器、並向其要求NTP資訊。

在叢集上設定NTP、以指向本機NTP伺服器。您可以使用IP位址或FQDN主機名稱。叢集建立時的預設NTP伺服 器設為us.pool.ntp.org、但無法一律連線至此站台、視SolidFire 乎此叢集的實體位置而定。

使用FQDN取決於個別儲存節點的DNS設定是否已就緒且可正常運作。若要這麼做、請在每個儲存節點上設 定DNS伺服器、並檢閱「網路連接埠需求」頁面、確保連接埠已開啟。

最多可輸入五個不同的NTP伺服器。

 $\left( \cdot \right)$ 

您可以同時使用IPv4和IPv6位址。

您需要的產品

您必須擁有叢集管理員權限才能設定此設定。

步驟

- 1. 在伺服器設定中設定IP和/或FQDN清單。
- 2. 請確定已在節點上正確設定DNS。
- 3. 按一下\*叢集\*>\*設定\*。
- 4. 在「Network Time Protocol Settings(網路時間傳輸協定設定)」下、選取「\* No\*(否\*)」、這會使用標 準NTP組態。
- 5. 按一下\*儲存變更\*。

如需詳細資訊、請參閱

- ["](https://docs.netapp.com/us-en/element-software/index.html)[零件與元件軟體文件](https://docs.netapp.com/us-en/element-software/index.html)[SolidFire"](https://docs.netapp.com/us-en/element-software/index.html)
- ["vCenter Server](https://docs.netapp.com/us-en/vcp/index.html)[的](https://docs.netapp.com/us-en/vcp/index.html)[VMware vCenter](https://docs.netapp.com/us-en/vcp/index.html)[外掛程式](https://docs.netapp.com/us-en/vcp/index.html)[NetApp Element"](https://docs.netapp.com/us-en/vcp/index.html)

### <span id="page-2-2"></span>設定叢集以偵聽**NTP**廣播

透過廣播模式、您可以指示叢集中的每個節點在網路上聆聽來自特定伺服器的網路時間傳 輸協定(NTP)廣播訊息。

您需要的產品

- 您必須擁有叢集管理員權限才能設定此設定。
- 您必須將網路上的NTP伺服器設定為廣播伺服器。

#### 步驟

- 1. 按一下\*叢集\*>\*設定\*。
- 2. 將使用廣播模式的NTP伺服器輸入伺服器清單。
- 3. 在網路時間傳輸協定設定下、選取\*是\*以使用廣播用戶端。
- 4. 若要設定廣播用戶端、請在\*伺服器\*欄位中、輸入您在廣播模式中設定的NTP伺服器。
- 5. 按一下\*儲存變更\*。

如需詳細資訊、請參閱

- ["](https://docs.netapp.com/us-en/element-software/index.html)[零件與元件軟體文件](https://docs.netapp.com/us-en/element-software/index.html)[SolidFire"](https://docs.netapp.com/us-en/element-software/index.html)
- ["vCenter Server](https://docs.netapp.com/us-en/vcp/index.html)[的](https://docs.netapp.com/us-en/vcp/index.html)[VMware vCenter](https://docs.netapp.com/us-en/vcp/index.html)[外掛程式](https://docs.netapp.com/us-en/vcp/index.html)[NetApp Element"](https://docs.netapp.com/us-en/vcp/index.html)

#### 版權資訊

Copyright © 2024 NetApp, Inc. 版權所有。台灣印製。非經版權所有人事先書面同意,不得將本受版權保護文件 的任何部分以任何形式或任何方法(圖形、電子或機械)重製,包括影印、錄影、錄音或儲存至電子檢索系統 中。

由 NetApp 版權資料衍伸之軟體必須遵守下列授權和免責聲明:

此軟體以 NETAPP「原樣」提供,不含任何明示或暗示的擔保,包括但不限於有關適售性或特定目的適用性之 擔保,特此聲明。於任何情況下,就任何已造成或基於任何理論上責任之直接性、間接性、附隨性、特殊性、懲 罰性或衍生性損害(包括但不限於替代商品或服務之採購;使用、資料或利潤上的損失;或企業營運中斷),無 論是在使用此軟體時以任何方式所產生的契約、嚴格責任或侵權行為(包括疏忽或其他)等方面,NetApp 概不 負責,即使已被告知有前述損害存在之可能性亦然。

NetApp 保留隨時變更本文所述之任何產品的權利,恕不另行通知。NetApp 不承擔因使用本文所述之產品而產 生的責任或義務,除非明確經過 NetApp 書面同意。使用或購買此產品並不會在依據任何專利權、商標權或任何 其他 NetApp 智慧財產權的情況下轉讓授權。

本手冊所述之產品受到一項(含)以上的美國專利、國外專利或申請中專利所保障。

有限權利說明:政府機關的使用、複製或公開揭露須受 DFARS 252.227-7013(2014 年 2 月)和 FAR 52.227-19(2007 年 12 月)中的「技術資料權利 - 非商業項目」條款 (b)(3) 小段所述之限制。

此處所含屬於商業產品和 / 或商業服務(如 FAR 2.101 所定義)的資料均為 NetApp, Inc. 所有。根據本協議提 供的所有 NetApp 技術資料和電腦軟體皆屬於商業性質,並且完全由私人出資開發。 美國政府對於該資料具有 非專屬、非轉讓、非轉授權、全球性、有限且不可撤銷的使用權限,僅限於美國政府為傳輸此資料所訂合約所允 許之範圍,並基於履行該合約之目的方可使用。除非本文另有規定,否則未經 NetApp Inc. 事前書面許可,不得 逕行使用、揭露、重製、修改、履行或展示該資料。美國政府授予國防部之許可權利,僅適用於 DFARS 條款 252.227-7015(b) (2014年2月) 所述權利。

商標資訊

NETAPP、NETAPP 標誌及 <http://www.netapp.com/TM> 所列之標章均為 NetApp, Inc. 的商標。文中所涉及的所 有其他公司或產品名稱,均為其各自所有者的商標,不得侵犯。